#### **The Curriculum:**

NativeAccent assesses your spoken English skills. The Intelligent Tutor program selects topics and exercises that will help you to rapidly improve your spoken English skills.

#### **Your Study Habits**

There is a DIRECT relationship between time-on-task and improvement. Study 30-45 minutes per day 5 days per week to gain maximum benefit from using NativeAccent. 2 ½ hours one day a week is not effective.

#### **Getting Started -** Equipment Required

Computer with HTML5 compliant browser (IE9, or the latest Chrome, Firefox or Safari browsers), High Speed Internet connectivity, USB Headset with noise cancelling microphone is *strongly recommended.* The built-in microphone on a notebook computer will not work reliably). iPad and Android devices are not supported at this time.

**Student Tutorial:** <http://portal.sliderocket.com/AEVNH/NativeAccent-v.3.0-Student-Orientation>

**Logging in:** Go to the NativeAccent v.3 web portal at [http://nativeaccent3.carnegiespeech.com](http://nativeaccent3.carnegiespeech.com/)

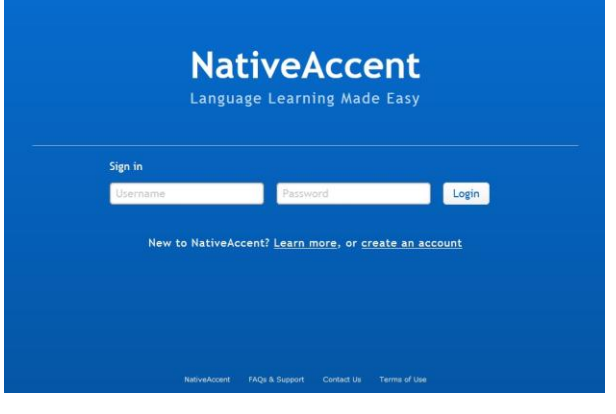

*Enter username and password provided by your teacher*

You will be brought to the course selection page.

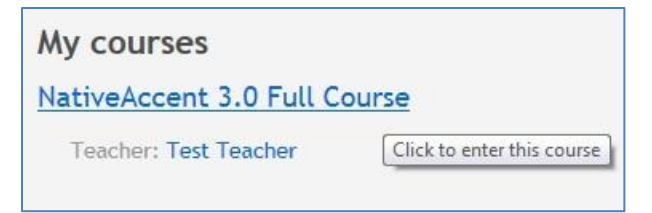

*Select the Course name*

**Sound Check** - to set the sound level on your computer, follow the manufacturer's recommendations.

There will be an automatic system check to ensure your microphone is properly adjusted in Adobe Flash®

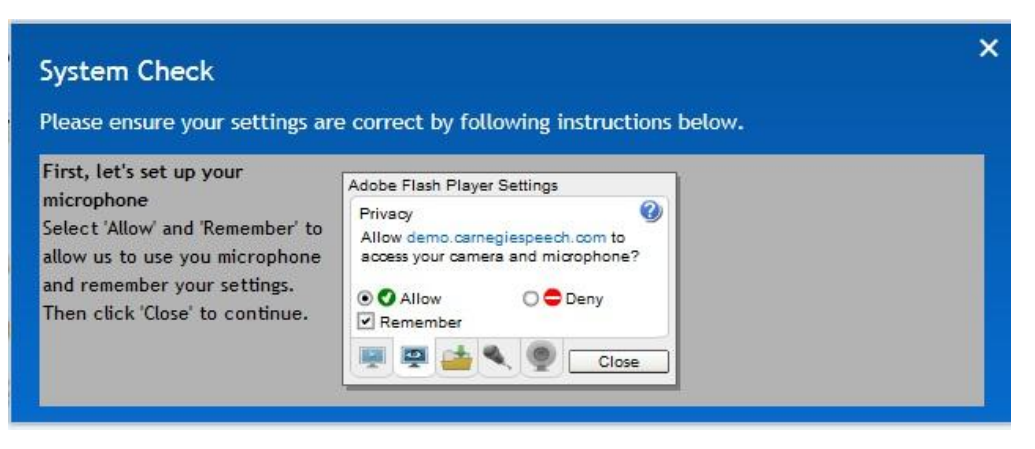

*The first time you login, you will be instructed to "Allow" and "Remember" in the privacy settings.. If the flash player settings do not appear, right click anywhere in the system check window*

# **Microphone Volume Settings**

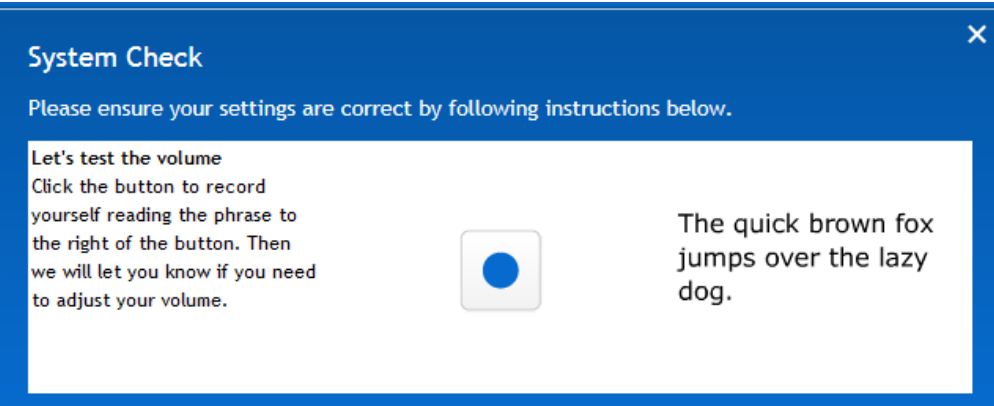

*Read the provided script in a normal tone of voice. If your recording volume is set correctly, you will be moved on to the assessment. If the sound level on your microphone requires adjustment the recording volume dashboard will appear. The microphone volume meter should NEVER be in the red zone*

# **Secrets of Success:**

Place microphone about 2 finger widths from and slightly below your mouth. This will ensure that the microphone picks up the soft sounds without distortion caused by your breath.

Speak into the microphone as if you are talking to a friend.

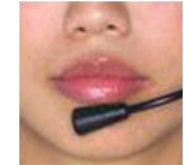

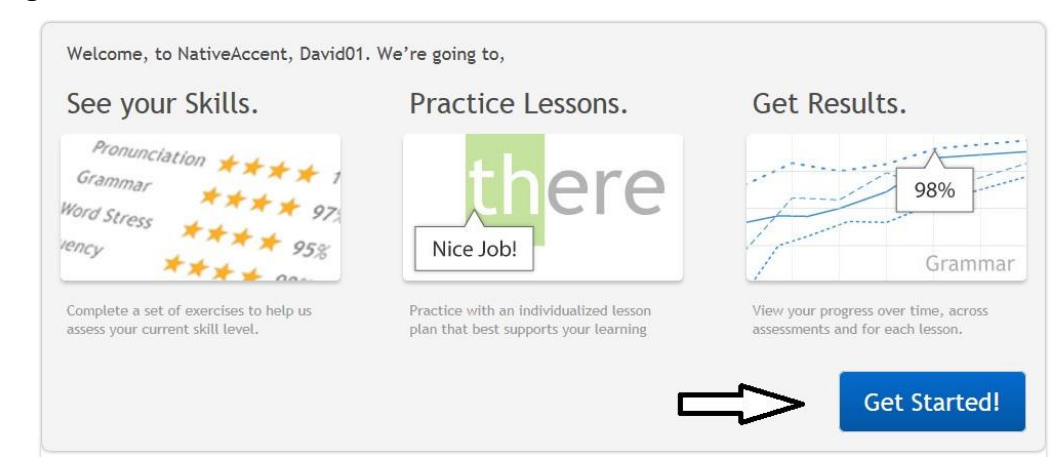

# **Getting Started** – Review the course outline and Click the "Get Started" button

# **Take the Assessment**

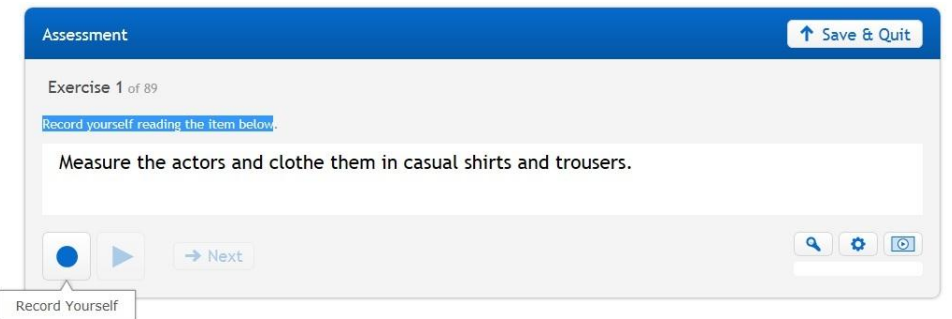

*The first activity for students is to complete the assessment. Try to complete the assessment in one session. This will usually take about an hour. If you cannot complete the assessment in one session, click the "Save & Quit" button and finish the Assessment when you next log in.*

*When you do complete the assessment click the "Save & Quit" button.* You will be presented with a report of your skill levels in each of the curricular areas: pronunciation, words stress, fluency and grammar. To move to the Intelligent Tutor curriculum, click **"Go to Lesson Plan".**

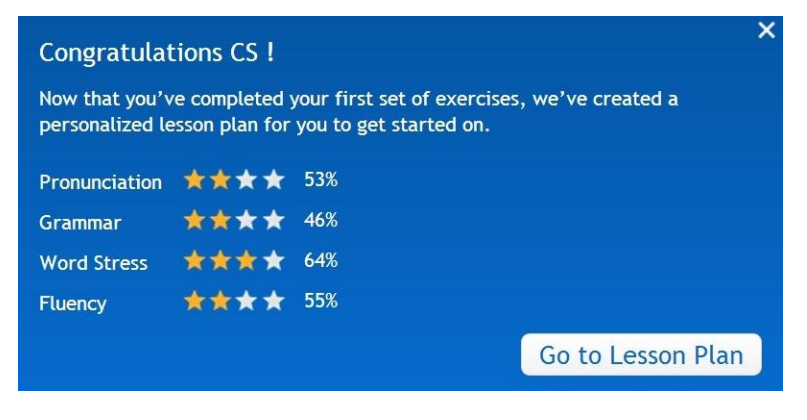

**The Intelligent Tutor** – curriculum that is customized just for you!

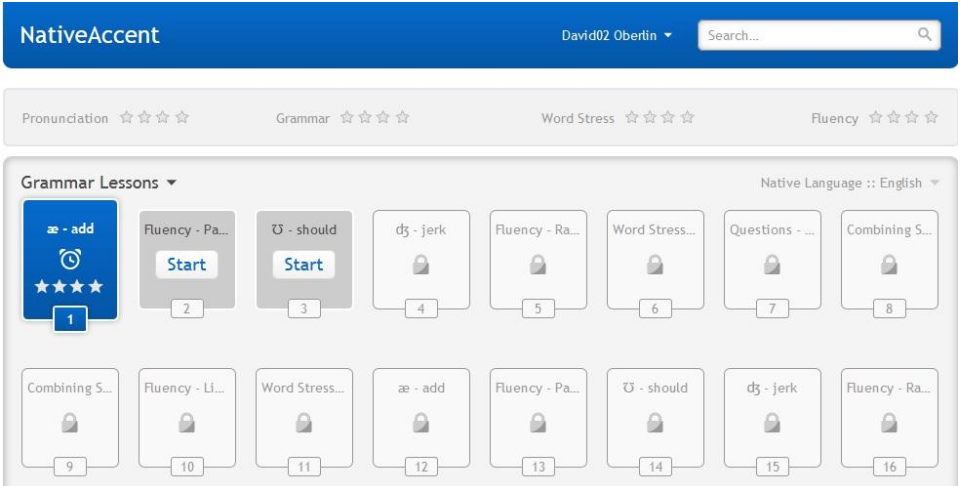

*When you have completed your assessment, you will be taken to the Intelligent Tutor, a personal lesson plan based on those skills in greatest need of improvement. A limited number of exercises appear. Begin with the first lesson and follow the curriculum path. More lessons will unlock, as you are ready.*

**The Lesson Overview -** preparing for the lesson

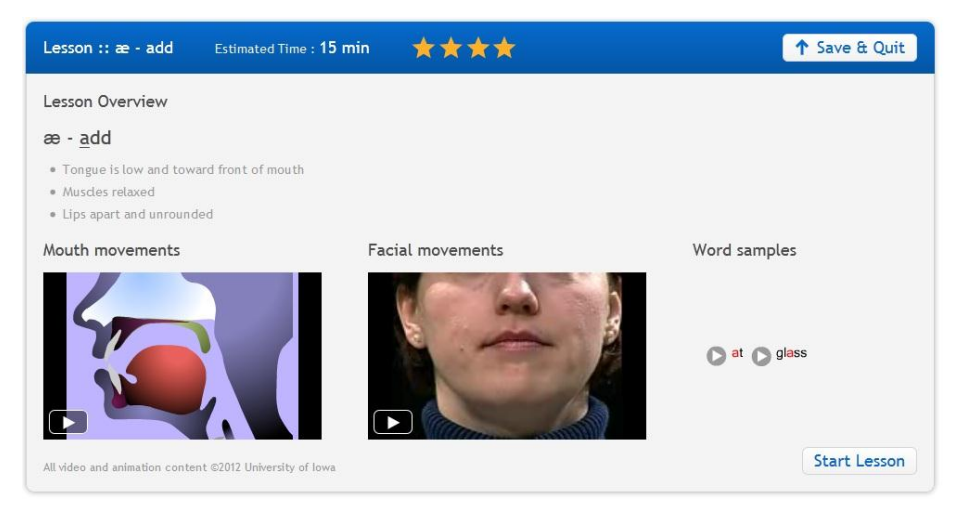

*Read the instructions, watch the animation and video and practice your skills…no feedback provided…then click the Start Lesson button.*

#### **Start Lesson**

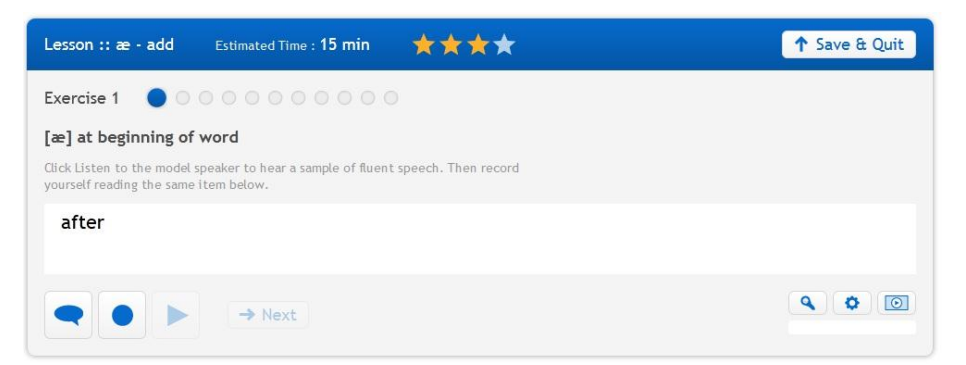

*Click" Listen to the model speaker" button to hear a sample of fluent speech. Then record yourself reading the item. NativeAccent focuses on one skill at a time, so concentrate your efforts on that one skill.*

#### **Error Correction**

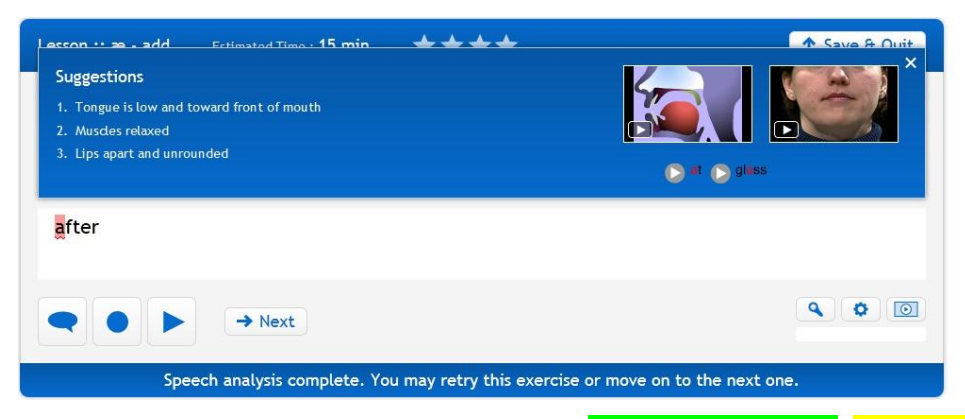

*The focus sound of the lesson is color coded green is for "Good", yellow is for "close" and red "Needs Improvement"*

*If your sound production of the focus sound of the lesson is good, you will be advanced to the next exercise.* 

*If your sound production is "close" or "needs improvement" use the suggestions provided to try different sounds until your skills is coded "Good"*

*If you are having difficulty with a lesson, click on the fluent speaker button* and *your* 

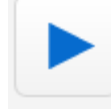

*recording playback button* to compare the model speaker to your recording.

# **Course Completion**

*At the completion of your intelligent Tutor path you will be asked to take another assessment. If you wish to continue to use NativeAccent, you will be presented with a new curriculum path*.

#### **About those stars…**

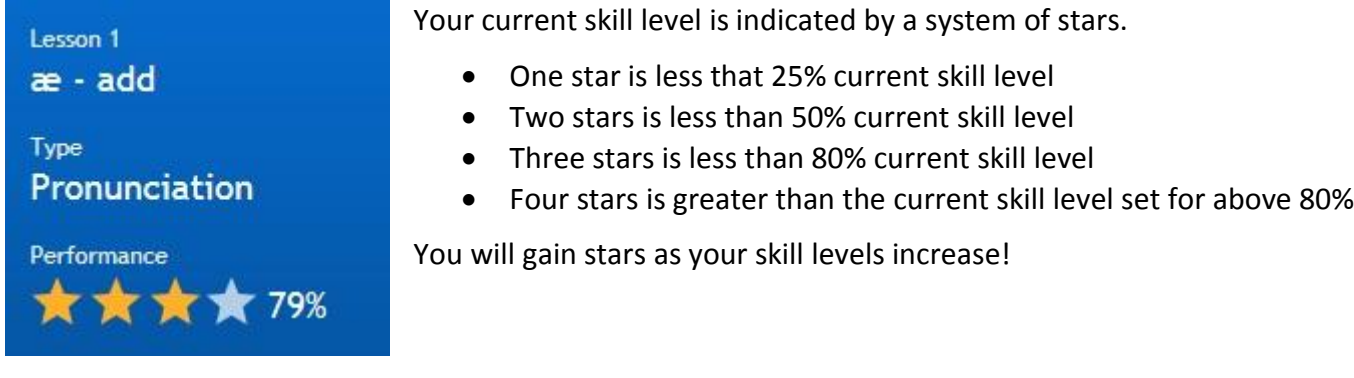

# **Support**

*First Line Support is provided by your teacher, local administrator or trainer. If they are unable to help you, send an email to [customercare@carnegiespeech.com](mailto:customercare@carnegiespeech.com) with your name, your username, your email address the date of the event, and as much information about the issue as possible, including a screen-shot of any error message that might have appeared.*